# **DISHPAY**

TERMINAL DE PAIEMENT

V400c Plus

# MANUEL DE L'UTILISATION AUTO-INSTALLATION

VERSION : EU - 001

 $DATE: 2024 - 02 - 01$ 

DISH DIGITAL SOLUTIONS GMBH

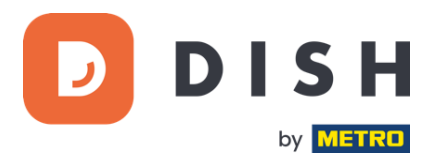

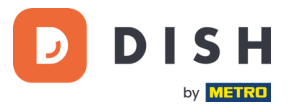

#### COPYRIGHT © DISH DIGITAL SOLUTIONS GMBH 2024. TOUS DROITS RESERVES.

Aucune partie de ce document ne peut être reproduite ou transmise sous quelque forme ou par quelque moyen que ce soit sans l'accord écrit préalable de DISH Digital Solutions GmbH (ci-après dénommée "DISH").

#### MARQUES ET AUTORISATIONS

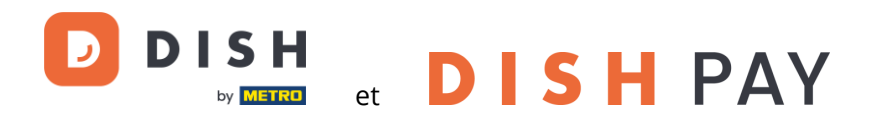

sont des marques déposées de DISH Digital Solutions GmbH.

Toutes les autres marques et noms commerciaux mentionnés dans ce document sont la propriété de leurs détenteurs respectifs.

#### AVIS IMPORTANT

Les produits, services et caractéristiques techniques achetées sont stipulés dans le contrat conclu entre DISH et le client. Tout ou une partie des produits, services et fonctionnalités décrits dans ce document peuvent ne pas entrer dans le cadre de l'achat ou de l'utilisation du client. Sauf indication contraire dans le contrat, toutes les déclarations, informations et recommandations contenues dans ce document sont fournies "EN L'ÉTAT", sans garantie ni représentation d'aucune sorte, qu'elle soit expresse ou implicite.

Les informations contenues dans ce document sont susceptibles d'être modifiées sans préavis. Tous les efforts ont été faits dans la préparation de ce document pour assurer l'exactitude du contenu, mais toutes les déclarations, informations et recommandations contenues dans ce document ne constituent pas une garantie de quelque nature que ce soit, expresse ou implicite. Tous droits, modifications techniques et erreurs réservés.

En outre, **Conditions générales d'utilisation DISH** [\(www.dish.co/terms-of-use\)](http://www.dish.co/terms-of-use), **Politique de confidentialité DISH** [\(www.dish.co/privacy-policy\)](http://www.dish.co/privacy-policy) et **Conditions spéciales pour DISH Pay** [\(www.dish.co/special-conditions-for](http://www.dish.co/special-conditions-for-dish-pay)[dish-pay\)](http://www.dish.co/special-conditions-for-dish-pay) s'appliquent à tous les contenus de ce document.

#### DISH DIGITAL SOLUTIONS GMBH

ADRESSE : METRO-STR. 1 40235 DÜSSELDORF | ALLEMAGNE WEBSITE : [WWW.DISH.DIGITAL](http://www.dish.digital/) | [WWW.DISH.CO](https://www.dish.co/)

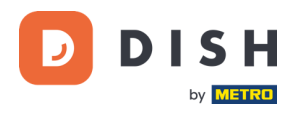

# TABLE DES MATIÈRES

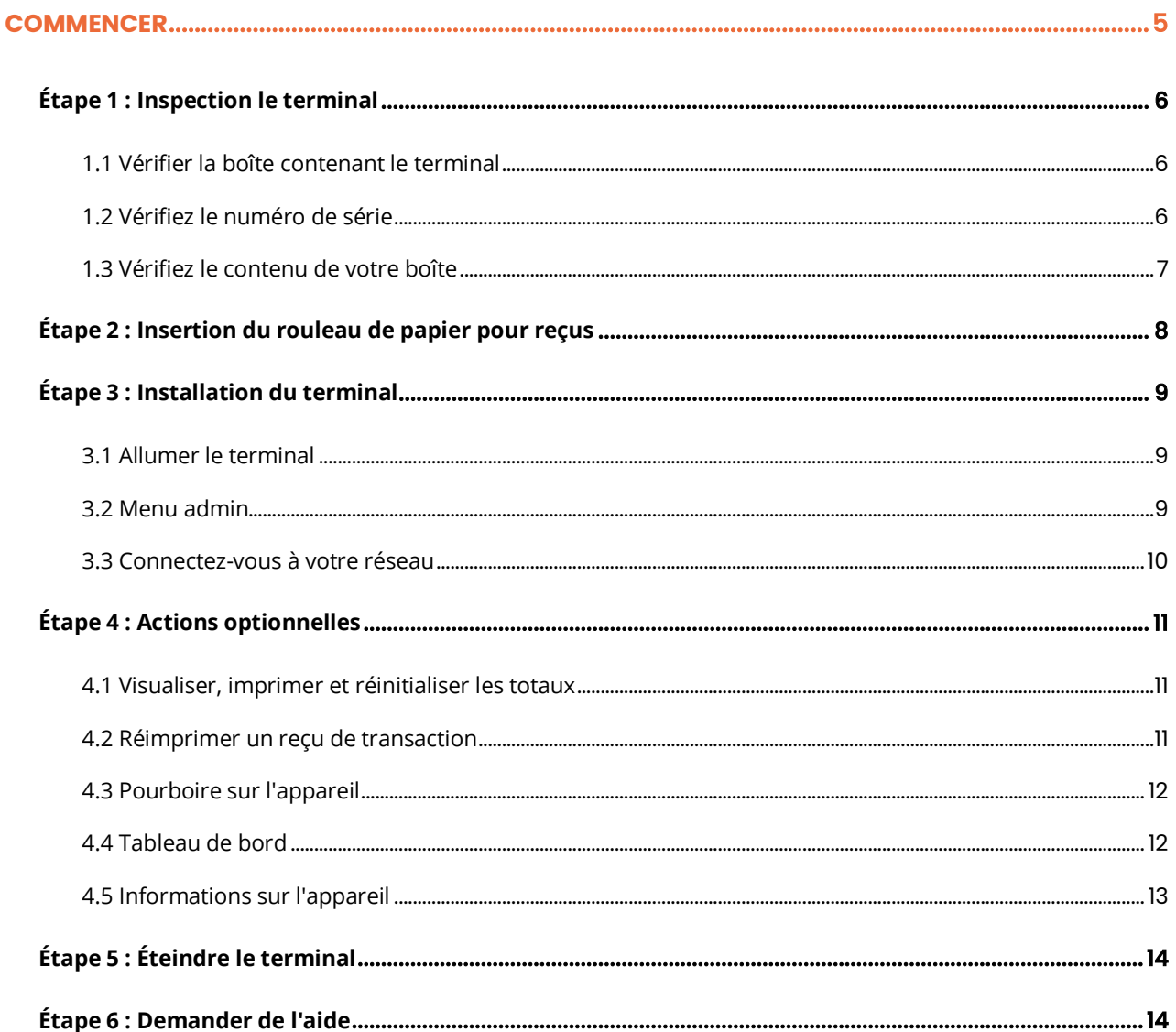

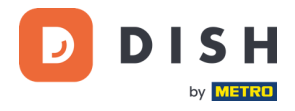

# **V400c Plus**

Terminal de paiement de comptoir autonome, avec imprimante supplémentaire

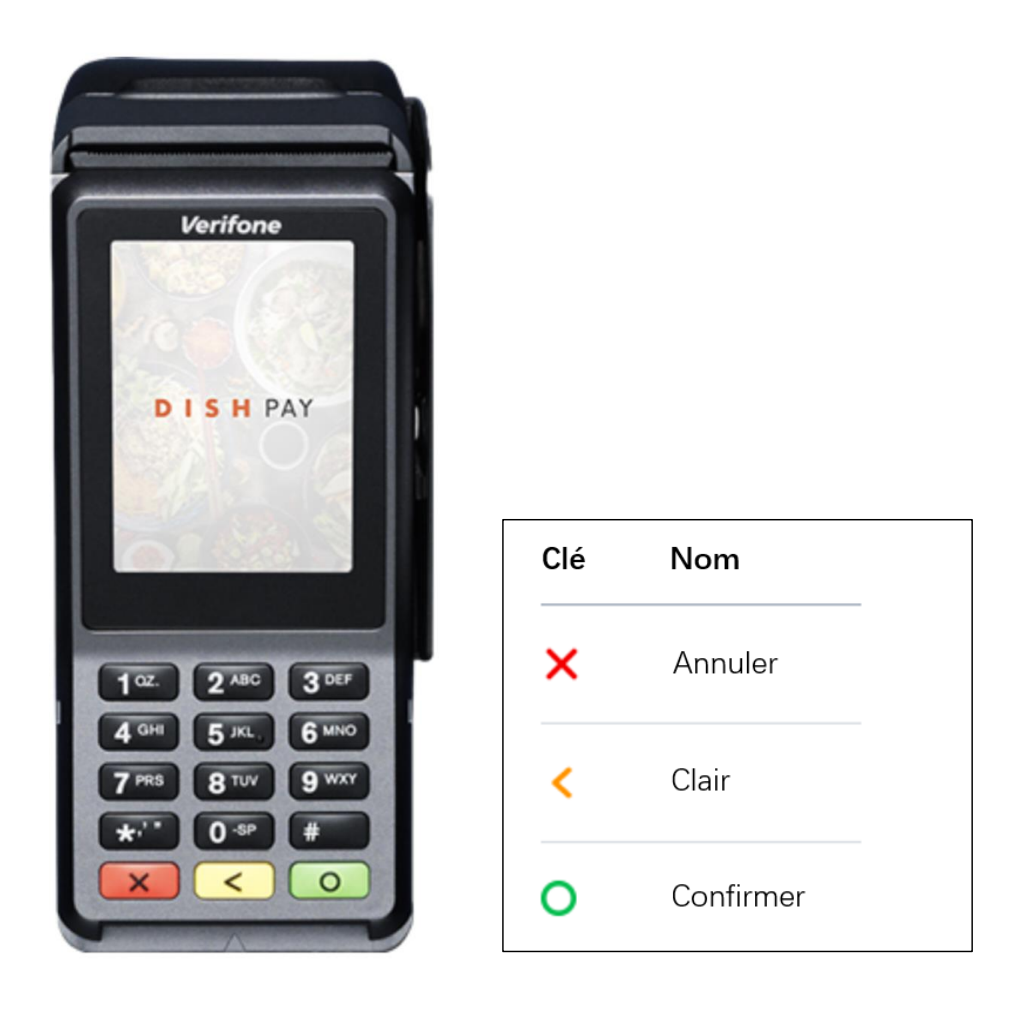

**Remarque** : Ce manuel d'utilisation s'applique uniquement aux clients qui ont acheté DISH Pay en tant que produit autonome et qui ne l'utilisent pas avec DISH POS ou DISH POS Lite.

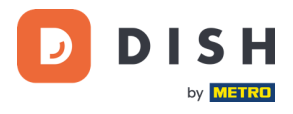

# <span id="page-4-0"></span>**COMMENCER**

Voici les étapes à suivre pour que votre nouveau terminal de paiement V400c Plus soit opérationnel.

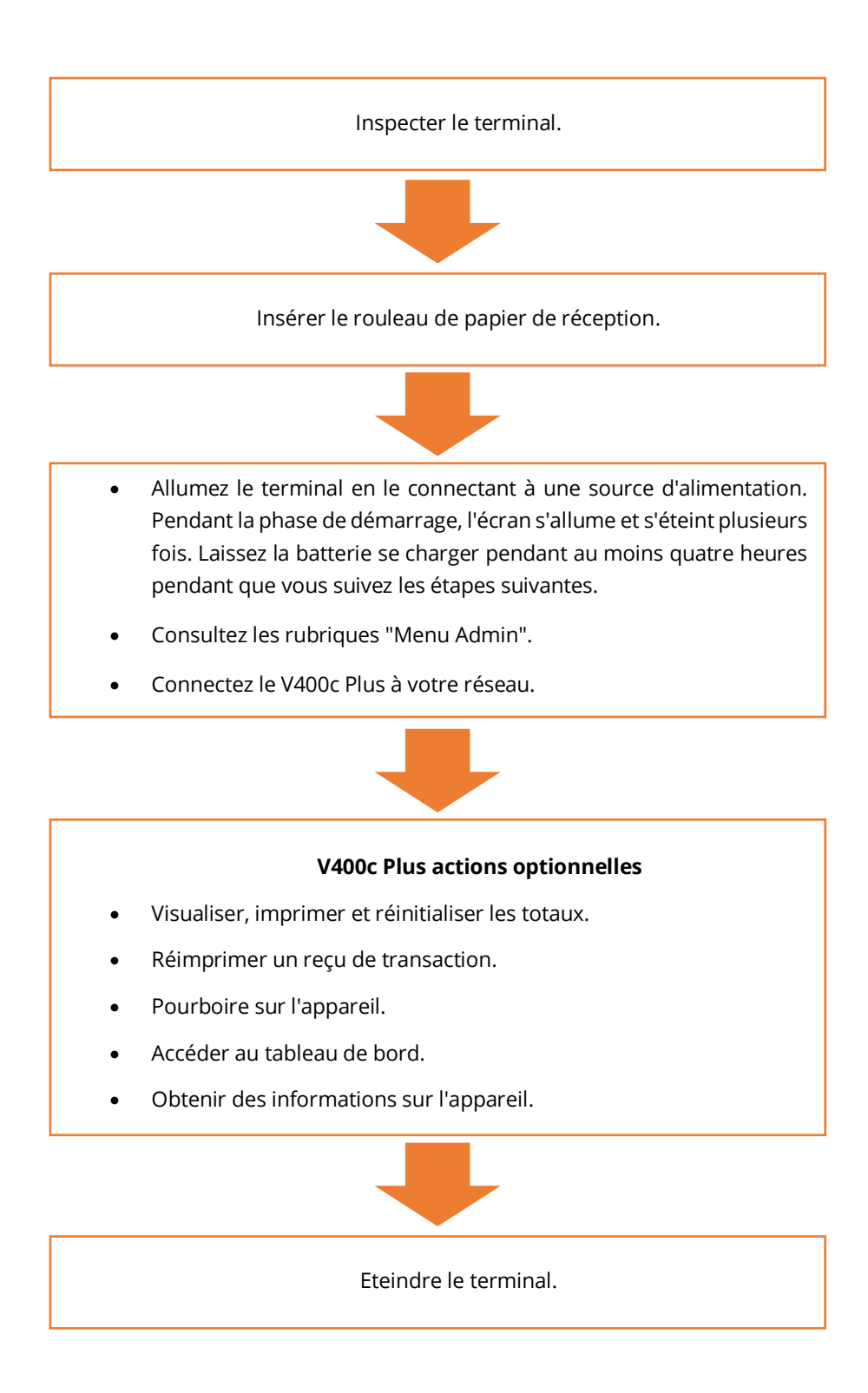

Lorsque vous avez terminé ces étapes, vous êtes prêt à accepter les paiements !

Un guide plus détaillé peut être trouvé ci-dessous.

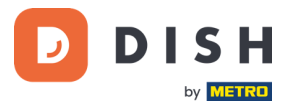

# <span id="page-5-0"></span>**É TA P E 1 : IN SP E C TI ON LE TE R MI N AL<sup>1</sup>**

Les terminaux de paiement traitent des données de sensibles (données de carte bancaire), il est crucial de vérifier que le terminal que vous avez reçu est le bon et n'a pas été corrompu.

#### <span id="page-5-1"></span>**1.1 VERIFIER LA BOITE CONTENANT LE TERMINAL**

- Elle n'a pas été ouverte.
- Le sceau de sécurité, une étiquette rouge avec un code-barres et un numéro, est toujours intact et apposé sur le couvercle de la boîte.

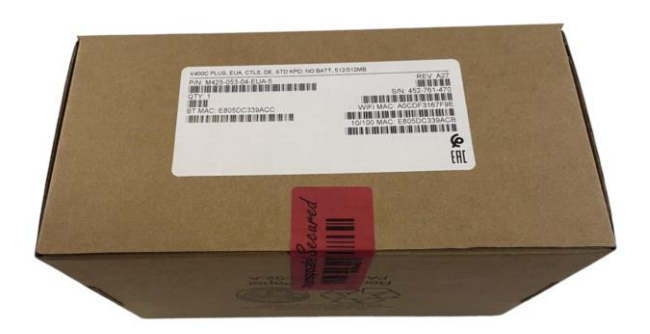

#### <span id="page-5-2"></span>**1.2 VERIFIEZ LE NUMERO DE SERIE**

Brisez le sceau de sécurité, sortez le terminal de la boîte et vérifiez si le **numéro de série (S/N)** sur le terminal correspond au numéro de série sur la boîte.

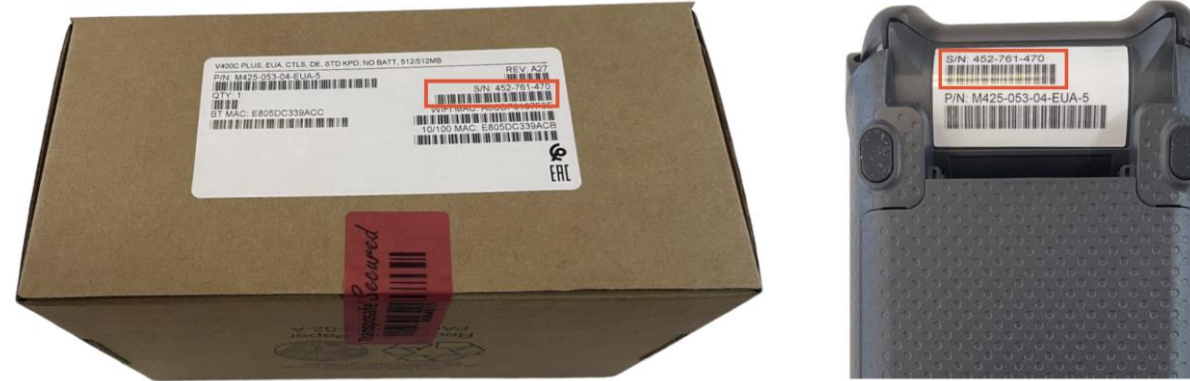

**ATTENTION** : Inspectez le terminal pour déceler toute altération. Vérifiez qu'il ne manque pas de joints ou de vis, des fils ou des étiquettes supplémentaires, des trous dans l'appareil et tout ce qui est inséré ou fixé à n'importe quelle partie du terminal.

Si l'une des vérifications ci-dessus échoue, veuillez contacter immédiatement notre service clients DISH sur [www.dish.co/contact.](https://www.dish.co/contact/)

<sup>1</sup> Les images sont fournies à titre de référence uniquement. Le modèle réel peut varier en fonction du choix de votre achat.

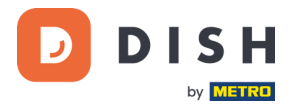

#### <span id="page-6-0"></span>**1.3 VERIFIEZ LE CONTENU DE VOTRE BOITE<sup>1</sup>**

Votre ensemble V400c Plus se compose des éléments suivants :

- Terminal de paiement V400c Plus
- Alimentation électrique
- Protection de la vie privée
- Rouleau de papier pour reçus 57 x 40 mm (longueur x largeur)

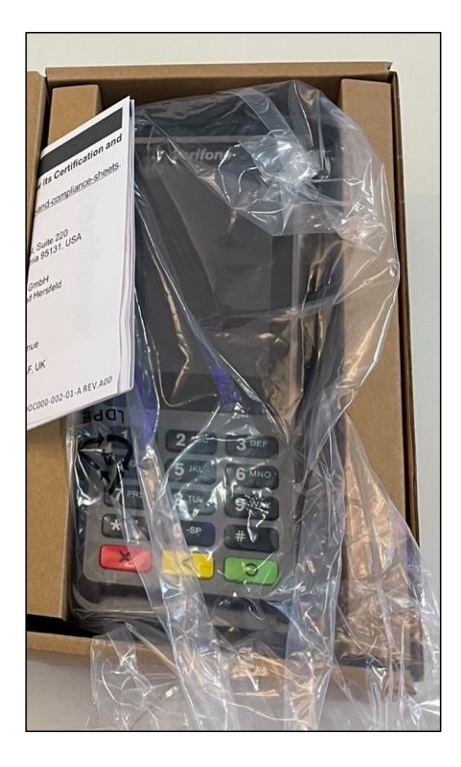

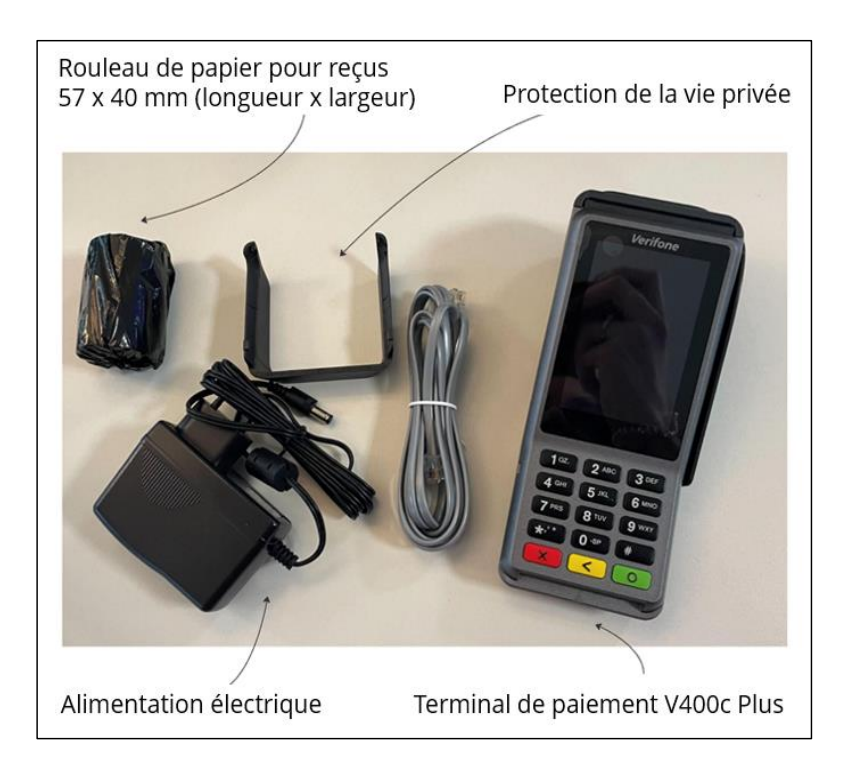

Si l'un des composants décrits est manquant, veuillez contacter immédiatement notre service clients DISH sur [www.dish.co/contact.](https://www.dish.co/contact/)

<sup>1</sup> Les images sont fournies à titre de référence uniquement. Le modèle réel peut varier en fonction du choix de votre achat.

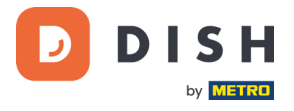

# <span id="page-7-0"></span>**ÉTAPE 2 : INSERTION DU ROULEAU DE PAPIER POUR REÇUS**<sup>1</sup>

1. Soulevez le loquet du compartiment à papier et faites pivoter le couvercle vers le bas.

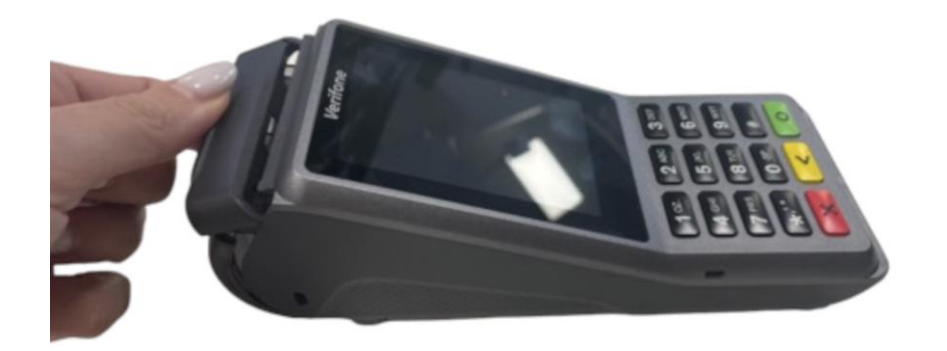

2. Insérez le rouleau de papier en le plaçant dans le terminal et assurez-vous que le papier dépasse légèrement.

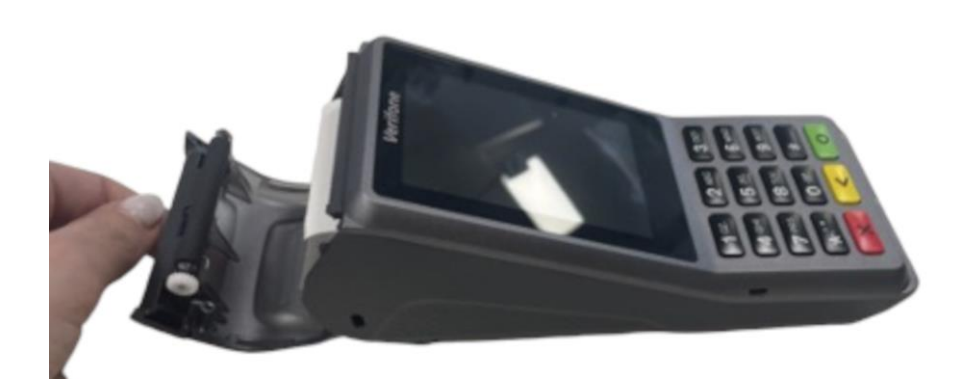

3. Fermez le couvercle du compartiment à rouleaux de papier.

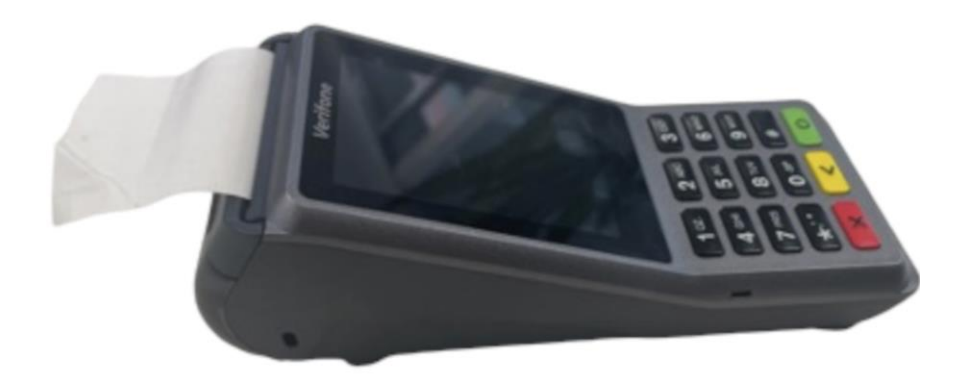

<sup>1</sup> Les images sont fournies à titre de référence uniquement. Le modèle réel peut varier en fonction du choix de votre achat.

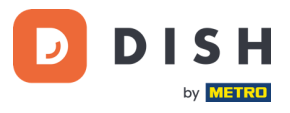

# <span id="page-8-0"></span>**ÉTAPE 3 : INSTALLATION DU TERMINAL**

Si vous allumez le terminal de paiement pour la première fois ou après une longue période d'arrêt, il peut effectuer un appel de maintenance pour synchroniser la configuration et mettre à jour le logiciel. Cela peut prendre 10 à 20 minutes.

#### <span id="page-8-1"></span>**3.1 ALLUMER LE TERMINAL**

• Connectez le terminal à une alimentation électrique.

ou

• Appuyez et maintenez la touche **Confirmer** jusqu'à ce que l'écran s'allume. Le niveau de charge de la batterie doit être suffisamment élevé pour que le terminal puisse s'allumer.

Au démarrage, l'écran s'allume et s'éteint plusieurs fois. Veuillez ne pas interrompre ce processus.

Lorsque le terminal est connecté à une alimentation électrique, la batterie commence à se charger. Une icône en haut de l'écran indique le niveau de charge de la batterie. Veuillez laisser la batterie se charger pendant au moins quatre heures pendant que vous passez aux étapes suivantes.

#### <span id="page-8-2"></span>**3.2 MENU ADMIN**

Consultez le « Menu admin » : vous en aurez besoin pour diverses tâches.

Pour ouvrir le Menu admin :

- 1. Sélectionnez **9** puis la touche **Confirmer**.
- 2. Entrez le mot de passe du menu Admin et sélectionnez la touche **Confirmer**.

Pour obtenir le mot de passe, veuillez appeler notre service clients DISH à l'adress[e www.dish.co/contact.](https://www.dish.co/contact/)

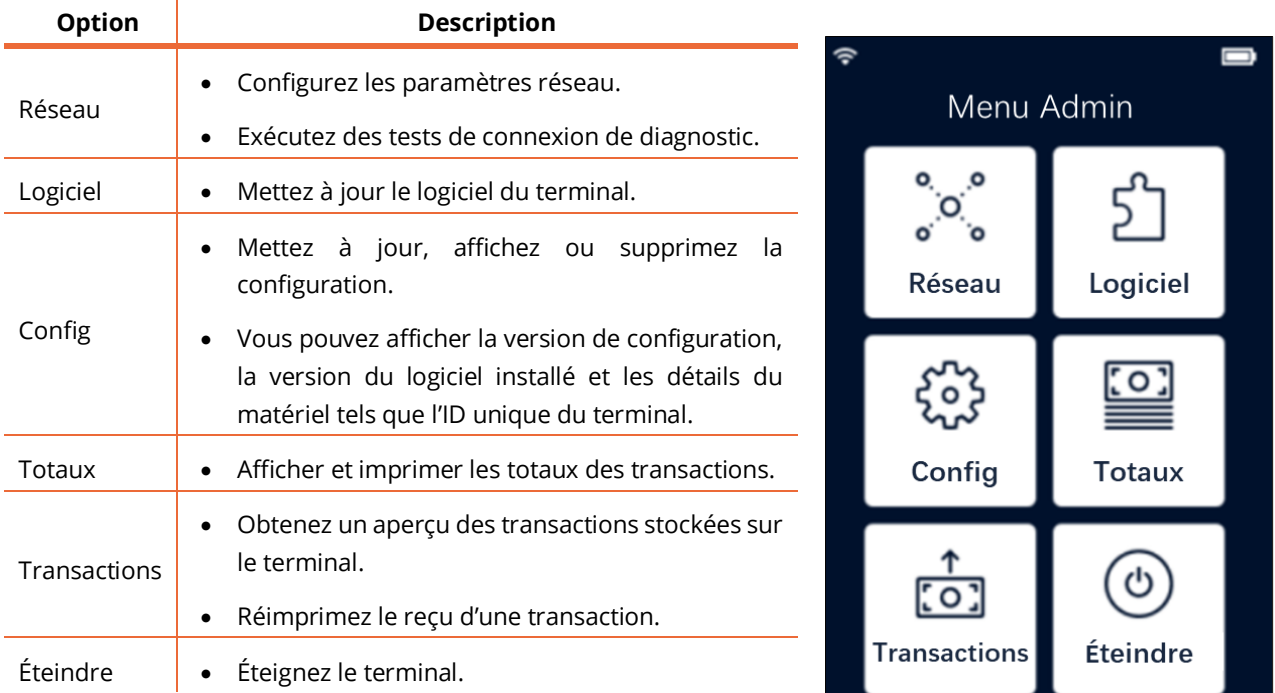

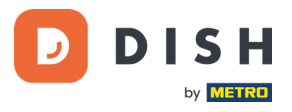

#### <span id="page-9-0"></span>**3.3 CONNECTEZ-VOUS A VOTRE RESEAU**

Connectez votre appareil à votre réseau local via Wi-Fi avec les instructions suivantes :

- Sur l'écran du terminal, sélectionnez **Configurer le réseau**.
- Sélectionnez **Wi-Fi**.
- Activez le bouton **Wi-Fi**.
- Sélectionnez l'icône **+** pour ajouter un réseau wifi. Le terminal recherche les réseaux Wi-Fi.
- Choisissez le réseau souhaité dans la liste et saisissez le mot de passe Wi-Fi ou sélectionnez **Ajouter manuellement** et saisissez le nom (SSID) du réseau Wi-Fi et le mot de passe Wi-Fi.
- Sélectionnez la coche pour confirmer.
	- o Le terminal définit automatiquement le réseau par défaut et s'y connecte.
	- o Vous verrez maintenant une icône Wi-Fi en haut de l'écran.

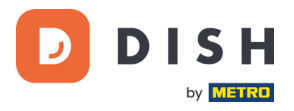

## <span id="page-10-0"></span>**É TA P E 4 : A C TI ON S OP TI ONN E L LE S**

#### <span id="page-10-1"></span>**4.1 VISUALISER, IMPRIMER ET REINITIALISER LES TOTAUX**

Le terminal peut générer un rapport de Totaux, fournissant un aperçu des montants totaux des ventes, des remboursements, des pourboires et des annulations traités par le terminal depuis la dernière réinitialisation du rapport. En réinitialisant le rapport, vous pouvez utiliser cette fonctionnalité pour obtenir les totaux quotidiens ou les totaux des équipes.

#### **a. Obtenez le rapport Totaux :**

- 1. Allez au [Menu admin.](#page-8-2)
- 2. Entrez le mot de passe du Menu admin et sélectionnez la touche **Confirmer**. Pour obtenir le mot de passe, veuillez notre service clients DISH à l'adress[e www.dish.co/contact.](https://www.dish.co/contact/)
- 3. Sélectionnez **Totaux**.
- 4. Sélectionnez une action :
	- **Afficher** : affiche le rapport Totaux pour la période affichée en haut du rapport.
	- **Imprimer** > **Oui** : imprime le rapport Totaux. (Facultatif) Pour réinitialiser le compteur après avoir imprimé les totaux (jour ou équipe), sélectionnez **Oui** lorsque vous y êtes invité avec **Réinitialiser les totaux ?**
	- **Réinitialiser** > **Oui** : démarre une nouvelle période de déclaration. Les totaux de la période précédente ne sont plus affichés.

#### **b. Réinitialisation automatique**

Pour réinitialiser automatiquement les totaux chaque jour à une heure spécifique, veuillez contacter notre service clients DISH à l'adresse [www.dish.co/contact.](https://www.dish.co/contact/)

#### <span id="page-10-2"></span>**4.2 REIMPRIMER UN REÇU DE TRANSACTION**

Pour imprimer une autre copie du reçu de l'acheteur ou du commerçant pour une transaction spécifique :

- Allez dans l[e Menu admin.](#page-8-2)
- Sélectionnez **Opérations**.
- Sélectionnez la transaction pour laquelle vous souhaitez réimprimer un reçu.
- Sélectionnez **Reçus**, puis le reçu que vous souhaitez imprimer : **Reçu d'acheteur** ou **Reçu de commerçant**.
- Sélectionnez **Imprimer**.
- Sélectionnez **Annuler** pour revenir au point où vous pouvez sélectionner et imprimer l'autre reçu ou sélectionnez **Annuler** à plusieurs reprises jusqu'à ce que le menu Admin se ferme.

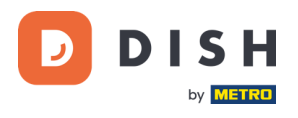

#### <span id="page-11-0"></span>**4.3 POURBOIRE SUR L'APPAREIL**

Le terminal dispose d'une fonction de basculement intégrée. Cela permet à vos clients de payer leurs pourboires sans espèces via le terminal de paiement.

- 1. Saisissez le montant total à verser dans votre terminal.
- 2. L'écran des pourboires s'affiche (comme indiqué sur l'image).
- 3. Laissez le client choisir le montant du pourboire souhaité.
- 4. Votre client peut utiliser la carte ou le téléphone pour payer sur le terminal.
- 5. Le reçu de paiement est automatiquement imprimé.
- 6. Le montant du pourboire est indiqué sur le reçu.

Montant initial €100.00 Choisir le pourboi ...  $+10%$  $+15%$ Autre  $+20%$ montant Non, merci

La fonction de pourboire est définie par défaut. Si vous souhaitez le modifier, veuillez contacter notre service clients DISH à l'adress[e www.dish.co/contact.](https://www.dish.co/contact/)

#### <span id="page-11-1"></span>**4.4 TABLEAU DE BORD**

L'acceptation de transactions est un aspect crucial de votre entreprise. Le suivi du chiffre d'affaires de vos paiements par cartes est tout aussi important. Restez informé en vous connectant à votre tableau de bord, où vous pouvez suivre les transactions, les paiements et d'autres informations liées au compte.

Pour cela, connectez-vous à votre compte Dish.co et accédez au Tableau de bord en cliquant sur DISH Pay :

- 1. Connectez-vous à [dish.co.](https://www.dish.co/)
- 2. Connectez-vous à votre compte Dish.co en utilisant vos identifiants de connexion.
- 3. Sélectionnez **DISH Pay.**

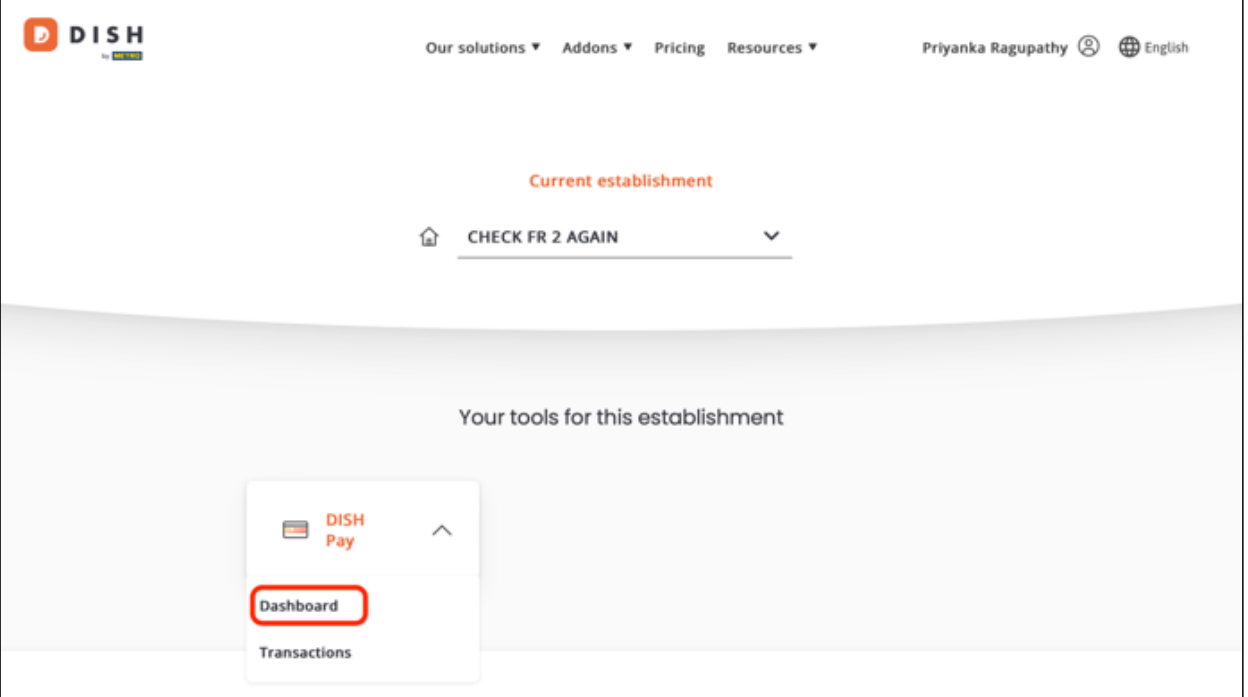

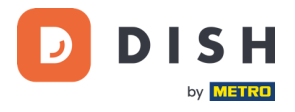

- 4. Cliquez sur **Tableau de bord**.
- 5. Sélectionnez **Transactions** sur le côté gauche de votre écran pour y accéder.
- 6. Examinez vos données, personnalisez-les et exportez les rapports si nécessaire.

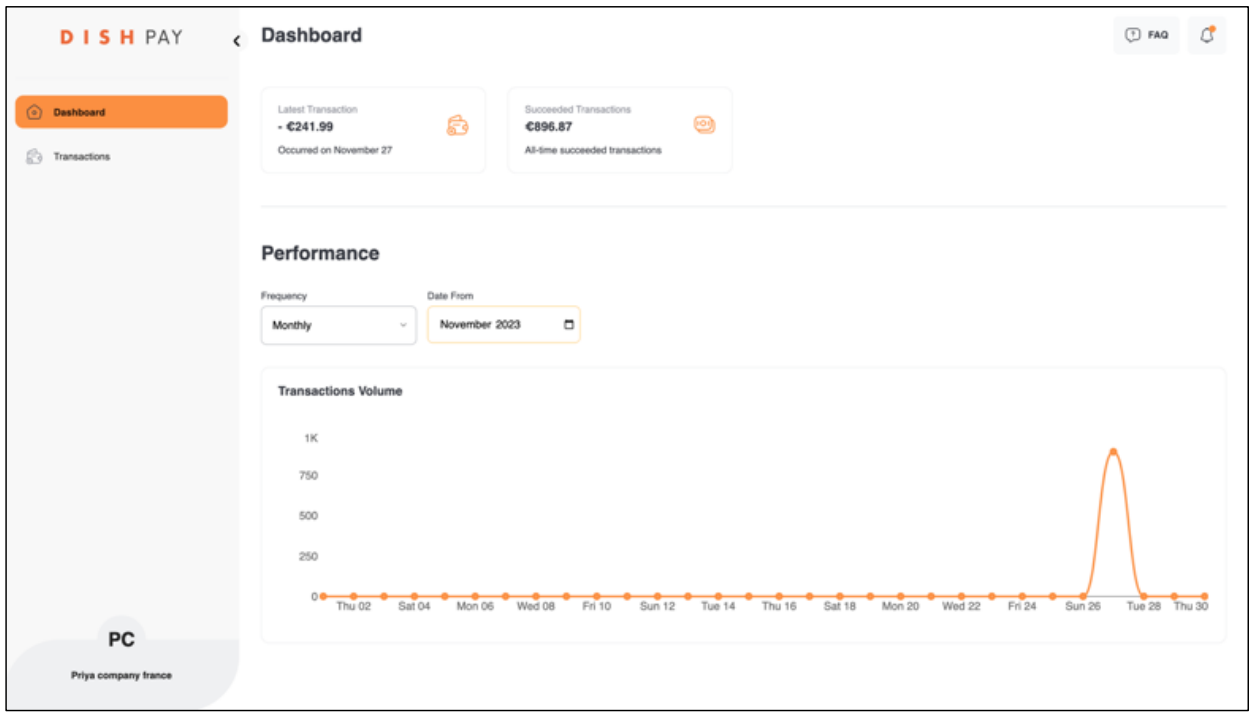

Pour plus d'informations, veuillez-vous référer à **DISH Support** (login requis). Si vous avez d'autres questions, veuillez contacter notre équipe d'assistance DISH à l'adress[e www.dish.co/contact.](https://www.dish.co/contact/)

#### **4.5 INFORMATIONS SUR L'APPAREIL**

<span id="page-12-0"></span>Pour afficher des informations sur le terminal :

• Sélectionnez **5** puis la touche **Confirmer**.

Un écran similaire à celui présenté ici apparaît, avec :

- Modèle, numéro de série et adresse IP du terminal.
- Version du logiciel et version de configuration que le terminal utilise actuellement.
- Compte marchand et magasin auquel appartient le terminal.
- Un bouton pour afficher un code QR contenant des informations sur l'appareil. Lorsque vous contactez notre service clients DISH via [www.dish.co/contact,](https://www.dish.co/contact/) elle peut vous demander de scanner ce code QR.

#### $\approx$  $\Box$ Informations sur le terminal Modèle de terminal V400c Plus Numéro de série 123.456.789 Version du logiciel  $v1.58.2$ Version de la configuration 123 **Adresse IP** 6.789.123 Compte marchand Name **Magasin** StoreCode Street name 150-2 1043 AB, Amsterdam 骰 Noord-Holland

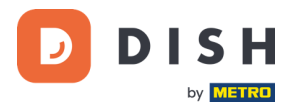

### <span id="page-13-0"></span>**É TA P E 5 : É TEI N DR E L E TER MIN A L**

Pour éteindre le terminal, vous pouvez choisir l'une des options suivantes :

• Accédez a[u Menu admin](#page-8-2) et sélectionnez **Éteindre**.

où

• Appuyez et maintenez enfoncée la touche **Annuler** jusqu'à ce que (après 5 à 20 secondes) l'écran s'éteigne.

# <span id="page-13-1"></span>**É TA P E 6 : DE MA N DE R DE L 'A I DE**

S'il y a un problème avec votre terminal de paiement et que vous ne pouvez pas le résoudre par vous-même, veuillez contacter notre équipe de support DISH [à www.dish.co/contact](https://www.dish.co/contact/) en fournissant les informations suivantes :

- Le numéro de série du terminal. Ce numéro est disponible dans les [Informations sur l'appareil](#page-12-0) et imprimé au dos du terminal (par exemple, S/N : 123-456-789).
- Description du problème. Veuillez fournir une description détaillée du problème. S'il concerne le processus de paiement ou une transaction spécifique, veuillez indiquer l'heure et le montant exacts de la transaction.
- Référence PSP de la transaction, si elle est disponible.